# การติดตั้ง โปรแกรม EndNote X9 for Windows

Before installing EndNote program, please closed your Microsoft Office.

- 1. Go to SUT library website, URL : <a href="http://library.sut.ac.th">http://library.sut.ac.th</a>
- 2. Select Education Software menu

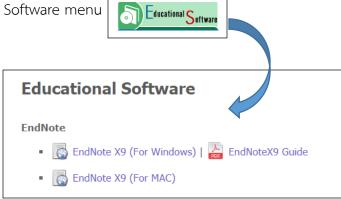

3. Right-clicking on EndNote X9 (For Windows) Choose Save link as.

#### **Endnote**

■ EndNote X9 (For Windows)

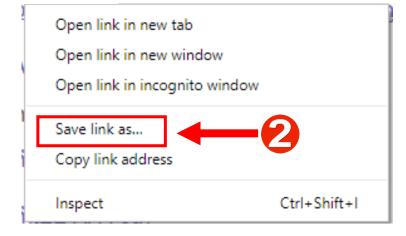

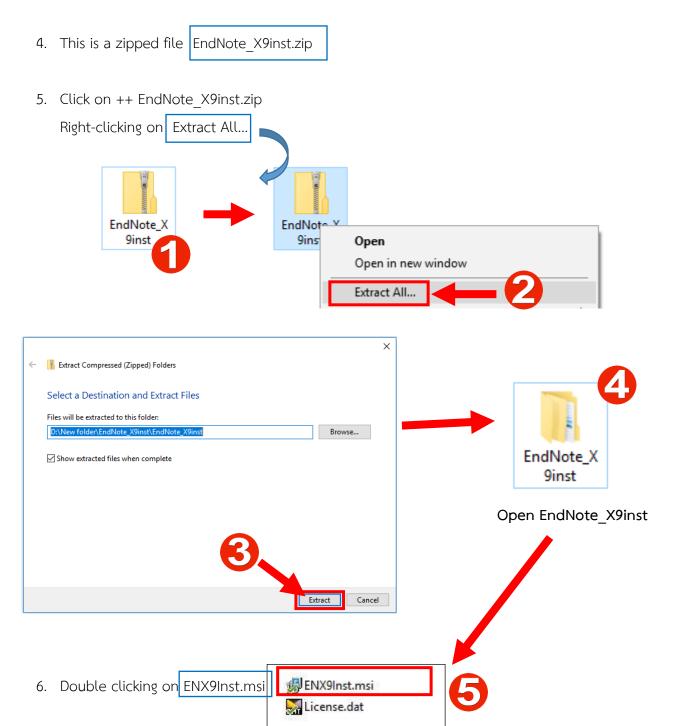

### 7. Clicking on Run menu

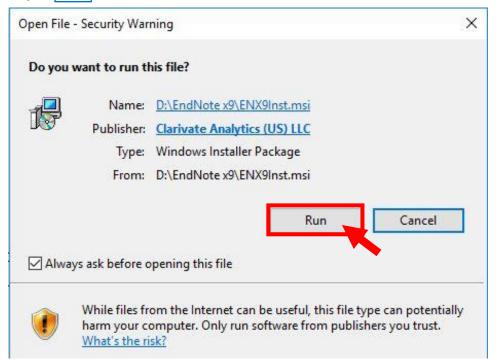

#### 8. Clicking on Next>

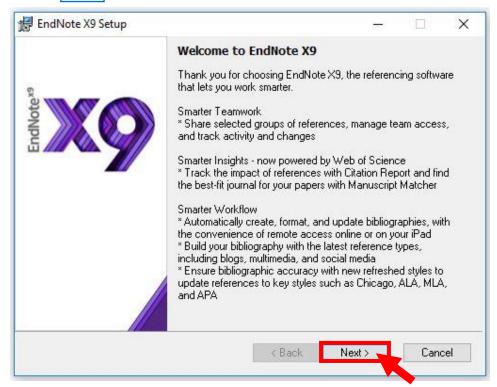

### 9. Clicking on Accept>

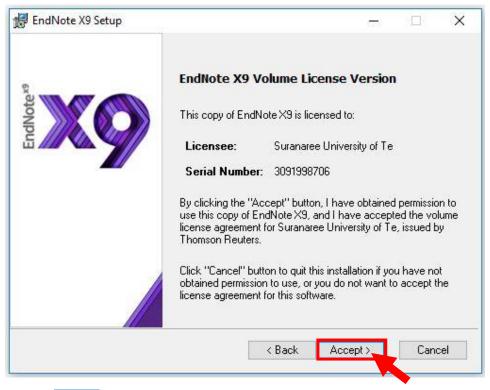

### 10. Clicking on Next>

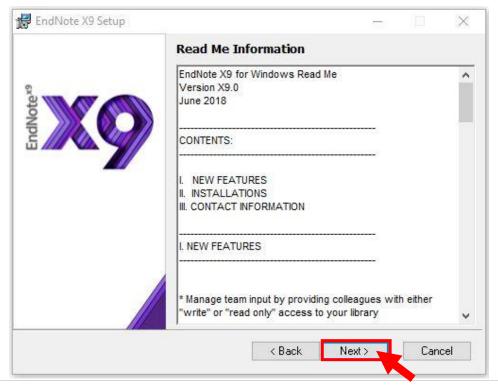

Literacy Promotion Division, The Center for Library Resources and Educational Media

Suranaree University of Technology 4 | Page

## 11. Select I accept the license agreement +++ clicking on Next>

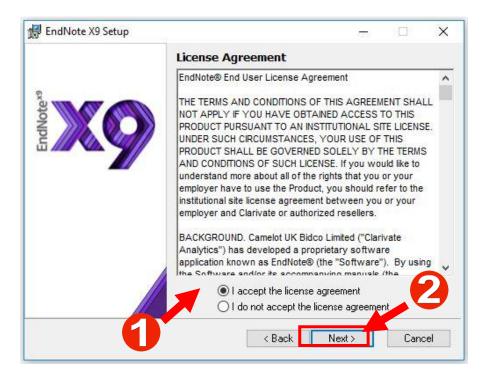

12. Select installing EndNote Type by Typical and clicking on Next>

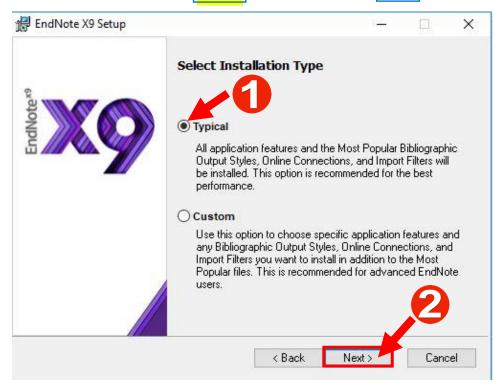

### 13. Clicking on Next>

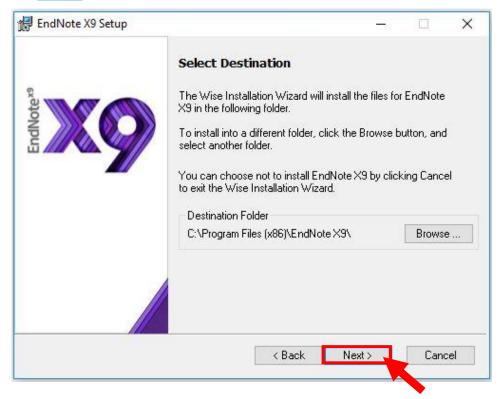

### 14. Clicking on Next>

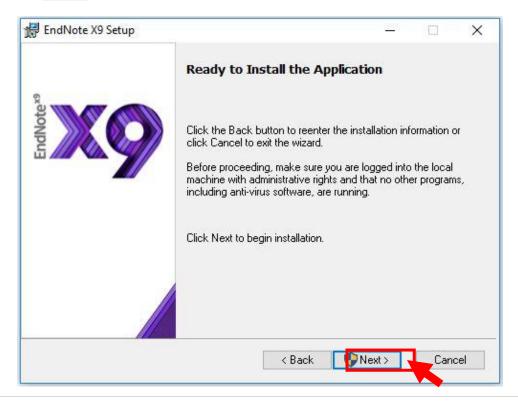

15. clicking on the Finish button to exit EndNote installation.

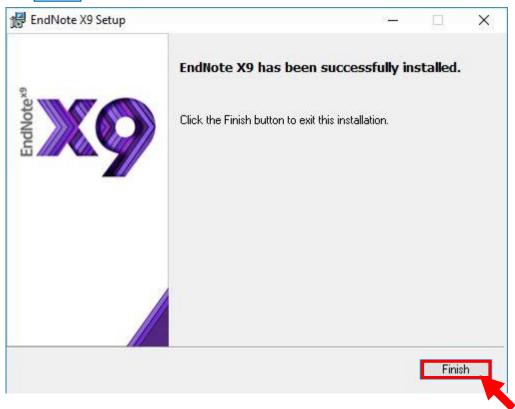

16. Open EndNote program clicking on window start menu Click on All Program and then clicking on EndNote

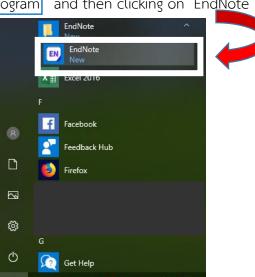